# TCA. GIMNASIO

# **V 3.3 Junio 2014**

Manual y uso del Programa.

COPYRIGMT©PRACTISOFT C.A 1999-2004

#### LICENCIA

SE RUEGA QUE LEA CUIDADOSAMENTE ESTA LICENCIA. SI NO ESTA DE ACUERDO CON LOS TÉRMINOS DE LA MISMA, NO ESTA AUTORIZADO A INSTALAR NI A USAR UNA COPIA DEL SOFTWARE. EN ESTE CASO, PUEDE OBTENER EL REINTEGRO TOTAL DEL IMPORTE DE LA COMPRA DEVOLVIENDO ESTA LICENCIA Y EL PAQUETE AL LUGAR DONDE FUERON ADQUIRIDOS, DENTRO DE UN PLAZO DE CUARENTA Y OCHO HORAS (48) A PARTIR DE LA COMPRA. Para usar y/o instalar el citado programa según autoriza la Licencia, dicho programa deberá estar validado bajo la Licencia de Software del paquete para un (1) usuario del programa, que incluye el soporte real (<< Software original >>). El Software, según se define más adelante, no ha sido vendido, sino autorizado su uso y los otorgantes de la Licencia retienen la propiedad del Software. La Licencia del Software le autoriza al uso conforme a los términos de la misma exclusivamente y los autores se reservan todos los derechos no concedidos expresamente.

1. Licencia . Esta Licencia le autoriza a:

(a) Hacer tres instalaciones del Software original, en un mismo local (para cada local o sucursal se requiere una licencia aunque se haya realizado sólo una instalación por local), utilizando el programa de instalación provisto a ese efecto, y utilizar dichas copias autorizadas («Software») en dos ordenadores (computadoras) a la vez, de propiedad y uso del comprador de la licencia. Si se instala el Software en un disco común que es utilizado por varios sistemas, esta instalación es contada como parte de las instalaciones autorizadas,las licencias adicionales deberan ser adquiridas a Practisoft C.A..

(b) Reinstalar el Software cuantas veces lo requiera el comprador de la licencia en el ordenador (computadora) en que se instaló originalmente, y a desinstalar del ordenador (computadora) en que se instaló originalmente y a reinstalarlo o « mudarlo » a otro distinto.

2. Restricciones. El Software contiene secretos industriales y está protegido contra copias o duplicaciones. En virtud de esta protección, ninguna persona deberá tratar de desarticular, descompilar, desmontar, ni reducir el software a una forma perceptible. No se permite modificar, adaptar, traducir, alquilar, arrendar, prestar o crear derivados basados en la totalidad o parte del software. No se permite afiliar este software a clubes de usuarios o de intercambio de ninguna especie.

3. Anulación. Esta Licencia es efectiva hasta su anulación. La Licencia se anulará inmediatamente sin notificación previa de Practisoft C.A. o decisión judicial, por falta de cumplimiento de cualquiera de las disposiciones de la Licencia En caso de anulación, deberá destruir el Software, junto con el material escrito que lo acompaña y todas las copias del mismo. Las cláusulas 4, 5 y 6 permanecerán vigentes tras cualquier anulación. La anulación de la Licencia no conlleva reintegro de lo pagado por ella, este dinero se considera indemnización por el tiempo de uso que haya tenido el software antes de la anulación de dicha Licencia.

4. Limitaciones de garantía. El comprador reconoce que el Software puede no satisfacer todas sus necesidades y que puede no estar libre de defectos. El Software y los materiales escritos que lo acompañan se conceden bajo licencia «TAL COMO SON». Ni Practisoft C.A. ni el autor del programa se hacen responsables en forma alguna si el material adquirido por el usuario no se adecua a sus necesidades específicas; si el usuario pretendiere utilizar este programa para fines distintos para los cuales fue concebido o si el programa se le hace inservible por tratar de desmontarlo, compilarlo, duplicarlo o de alguna forma hacer copias del mismo.

5. Limitación de daños. En ningún caso Practisoft C.A., sus promotores, subsidiario, o cualquiera de los otorgantes de la licencia, directivos, consejeros, empleados o afiliados, serán responsables ante el comprador de ningún daño consecuente, incidental, indirecto de ningún tipo, daños por pérdida de beneficios comerciales, interrupción del negocio, pérdida de información comercial y similares, tanto si son o no previsibles, resultantes del uso o de la incapacidad de uso del software o de los materiales escritos que lo acompañan, independientemente de la base de la reclamación e incluso si Practisoft C.A. o un representante autorizado ha sido avisado sobre la posibilidad de tales daños. La responsabilidad de Practisoft C.A. frente al comprador por los daños directos debidos a cualquier causa, e independientemente de la forma de acción estará limitada al importe pagado por el Software. En todo caso, el usuario deberá probar fehacientemente a juicio de Practisoft C.A. que dichos daños fueron causados por el programa.

6. General. Esta licencia constituye un contrato de adhesión y, en consecuencia, la apertura del paquete contentivo del CD, significa que el comprador o el cesionario acepta sin reservas todas y cada una de las condiciones descritas en esta licencia y el contenido de la misma será interpretada bajo la legislación de la República de Venezuela. La violación por parte de cualquier persona de cualquiera de las cláusulas contentivas de esta licencia, la anulará de pleno derecho, sin que el comprador tuviere derecho de indemnización alguna. Si cualquiera de las disposiciones de esta licencia fuera considerada ilegal por un tribunal competente, mediante sentencia definitivamente firme, el resto de las disposiciones permanecerán con toda su validez y efecto. Se elige la ciudad de Caracas como domicilio especial. Fabricante: Practisoft C.A. Zona rental de la Unv. Metropolitana, Colina Creativa, Modulo 1 PA, Urb. Terrazas del Avila, Caracas +58-212-242.0636 – 241.5954

# **INSTALACIÓN.**

- Tenga a la mano el serial del programa que se encuentra pegado a la caja del CD (bajo el Disco).
- Inserte el CD del programa en su unidad de CD, espere unos 30 a 60 segundos hasta que la unidad lea el programa de arranque.

#### **Si no aparece en pantalla el programa de arranque ejecute directamente "Instalar"**.

### **I.- Configuración de Windows.**

 Es indispensable configurar la fecha, hora y moneda a los usos de **Venezuela** en el panel de control de Windows.

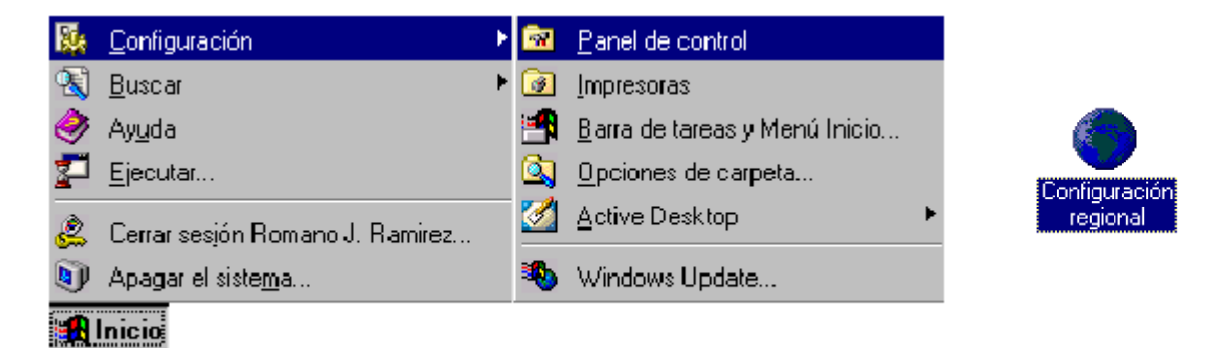

 Para el funcionamiento del programa oprima el botón de **Inicio** de Windows; luego busque **Configuración,** donde seleccionará: **Panel de Control** y dentro de éste **Configuración Regional**, allí seleccione **Español (Venezuela)** y verifique que está colocada **Bs.** En moneda, fecha corta de la forma **dd/m/aaaa, coma** para separar decimales y **punto** para separar miles.

# **II.- Registro.**

 Como paso final de instalación se le presentará el cuadro siguiente para que introduzca el número de registro que se le indica por teléfono (**212-2420636- 2415954**).

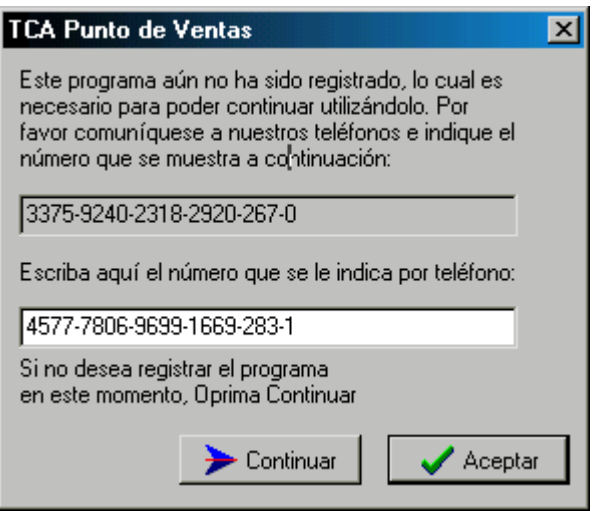

 Si usted no desea registrarse al momento, puede oprimir el botón de continuar durante los primeros 10 días de uso del programa, al final de ese período sólo podrá ejecutar el mismo una vez registrado.

#### **III.- Configuración de Impresora.**

Para la configuración de impresoras debe dirigirse a **Inicio**, en éste a **Configuración** y aquí marque la carpeta de **Impresoras.**

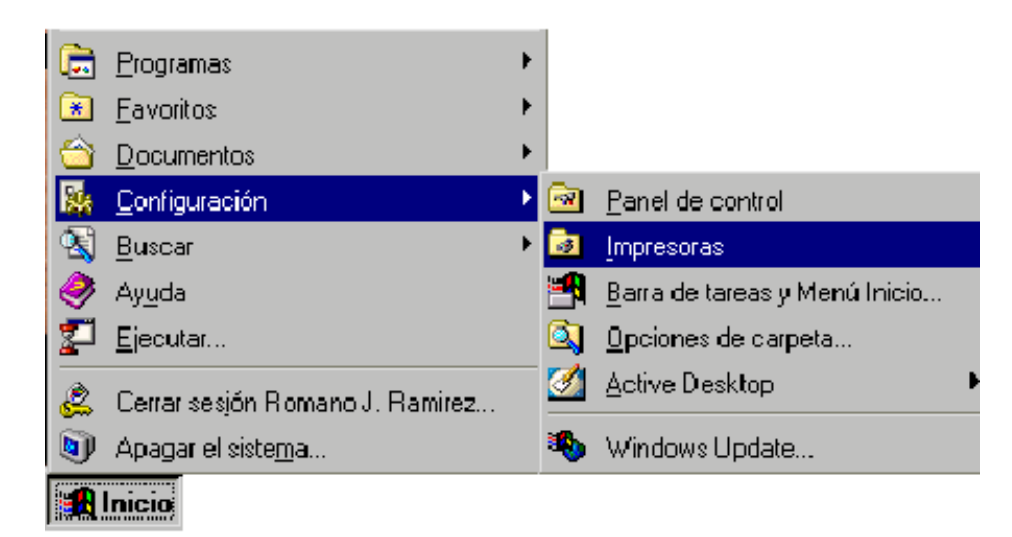

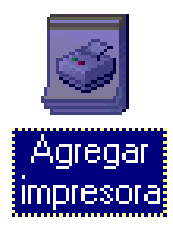

Al abrirse esta carpeta diríjase al icono **"Agregar Impresora".** Aquí seleccione la impresora que va a utilizar; en caso de que ésta no aparezca en el listado, como las impresoras de punto de venta (impresión de rollo o ticket), oprima el botón de **" utilizar disco",** Practisoft ha incluido en el CD del programa los drivers de instalación EPSON Y STAR.

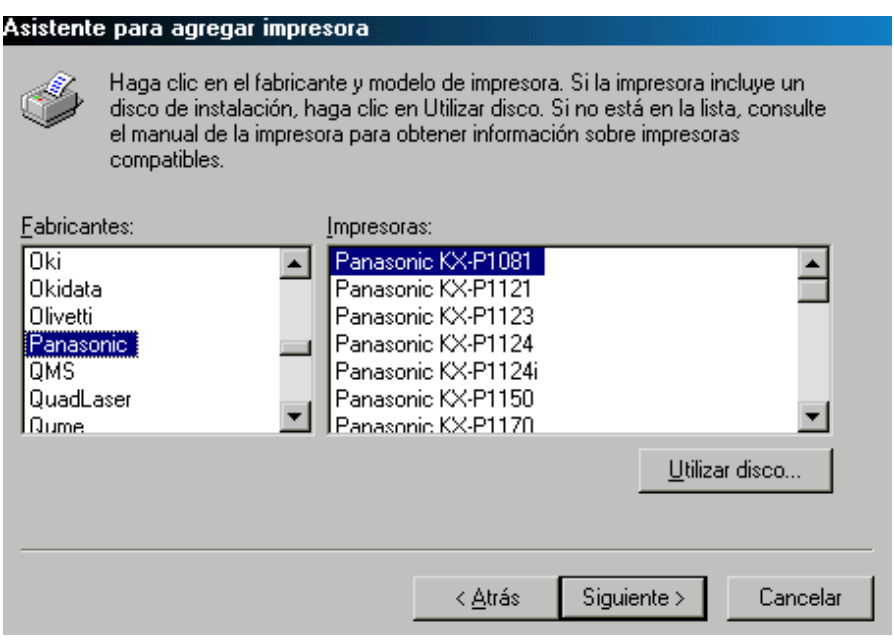

**Para instalar la Gaveta (Opcional)**

- **a) Conectado A través de un Puerto Serial**
- **b) Conectado A través de la Impresora**

 **a) Conectado A través de un Puerto Serial;** Debe conectar la gaveta a un puerto serial de su computadora para que pueda utilizar el programa sin ningún inconveniente.

Para instalar la gaveta debe dirigirse en **Configuración** a **Impresoras**, como se explicó anteriormente, y oprimir el icono de **"Agregar Impresora".** Luego, en la pantalla que se le presenta oprima **Siguiente**, y después coloque si es una impresora **Local** o en **Red** y oprima **Siguiente.**

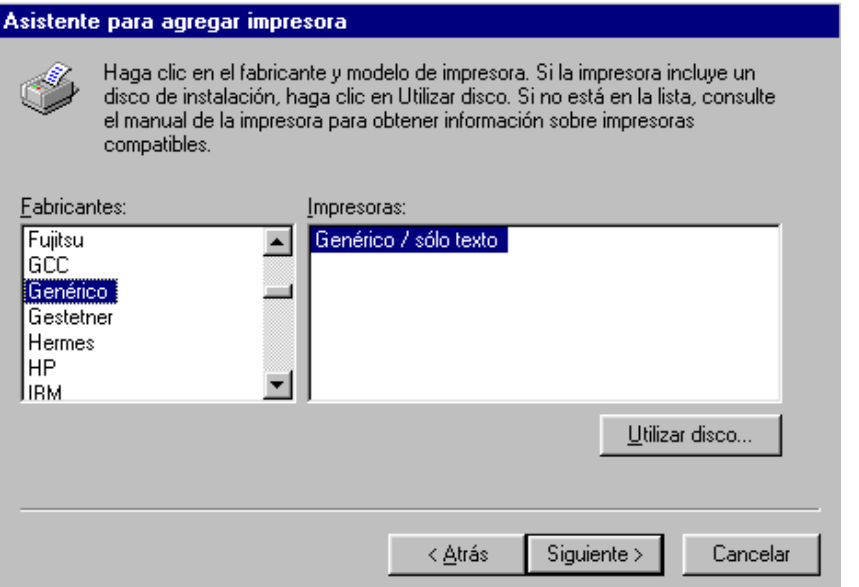

A continuación se le presenta una pantalla en el que deberá colocar en fabricantes **Genérico** y; en **Impresoras** le aparecerá **Genérico/sólo texto,**  luego oprima **Siguiente** y, en la pantalla siguiente

# oprima **Siguiente**, otra vez**.**

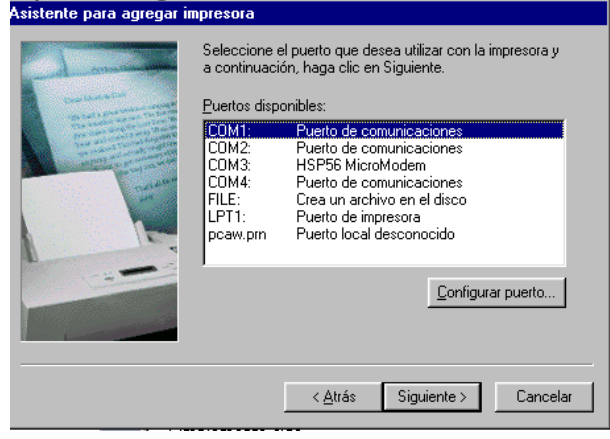

Seleccione ahora, el puerto al que desea conectar la gaveta, por lo general es **COM1** o **COM2.** 

En esta ventana coloque, en Nombre de Impresora, Gaveta y seleccione que NO desea que la impresora sea la predeterminada para los demás programas de Windows; y oprima Siguiente.

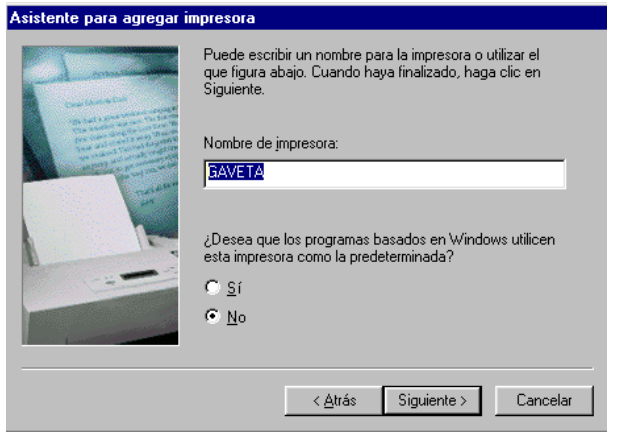

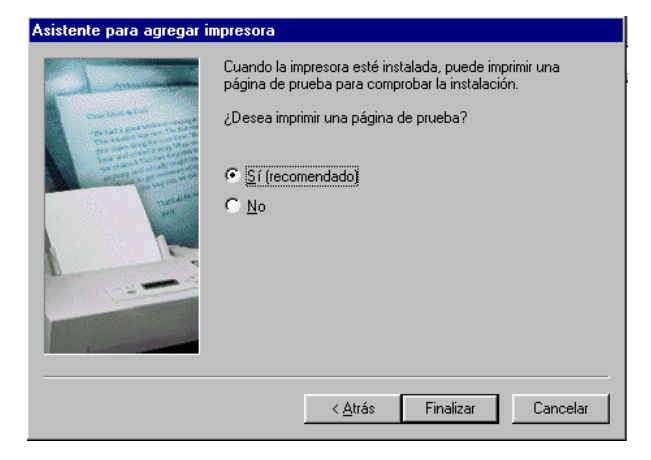

Luego si **NO** desea imprimir una prueba oprima el botón de **Finalizar.**

**b) Conectado A través de la Impresora;** Si desea conectar su Gaveta a la Impresora. Conecte el cable RJ45 (similar al de la línea telefónica), este conector se encuentra en la parte inferior o trasera de su impresor.

Si usted tiene los drivers para Windows de su impresor proceda como se describe en la sección de **Agregar Impresora.**

Si usted no tiene los drivers para Windows y su impresora es Star o Epson puede buscar los drivers en el disco de instalación de este programa. A continuación se presentan los pasos a seguir:

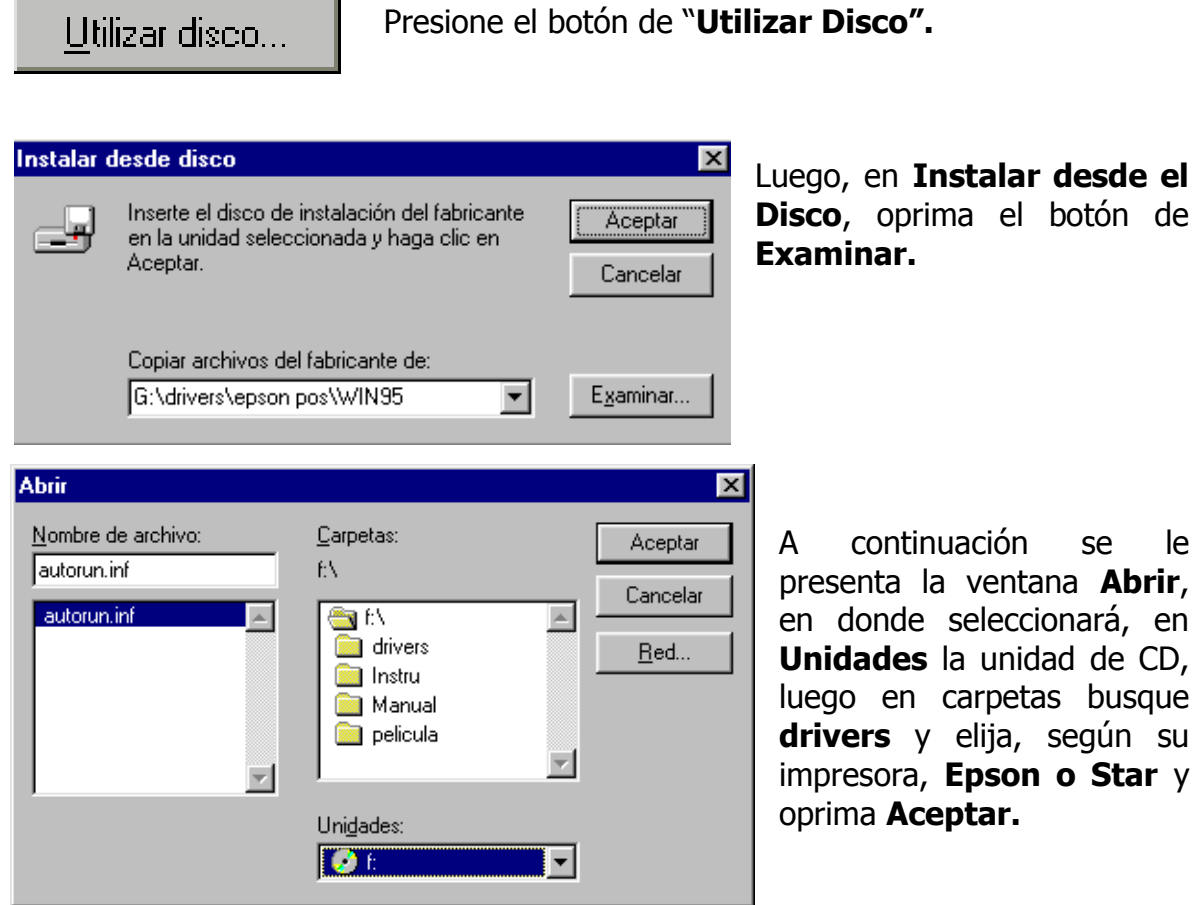

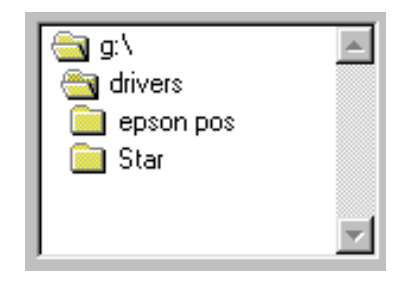

Seleccione, ahora, su sistema operativo (Windows: 95,98,2000 o NT) y oprima **Aceptar**  en esta pantalla y en la siguiente. Si tiene el disco del programa en su unidad de CD oprima nuevamente **Aceptar.**

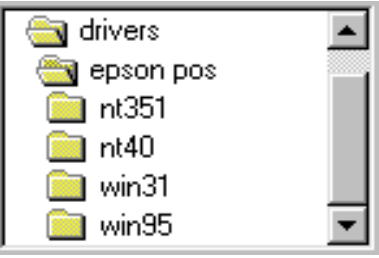

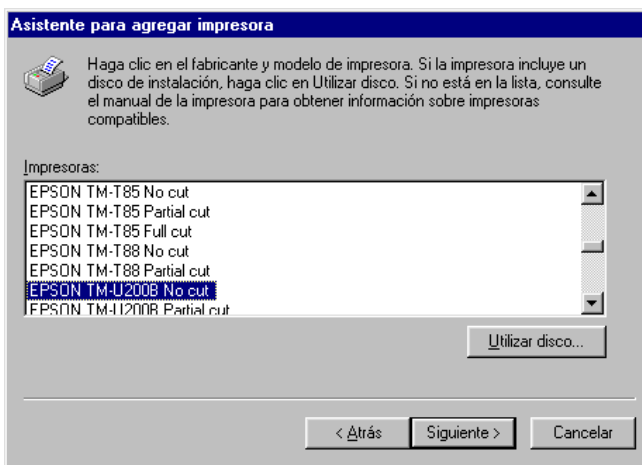

Seleccione en la lista la impresora a utilizar y oprima **Siguiente**. En la pantalla siguiente oprima **Siguiente,** si está de acuerdo con las opciones. Seleccione si desea imprimir una prueba o no, y oprima **Finalizar.**

Por ultimo debe usted configurar el puerto La impresora seleccionada. Coloque el mouse Sobre la impresora y dele un clic con el botón derecho, Seleccione Propiedades

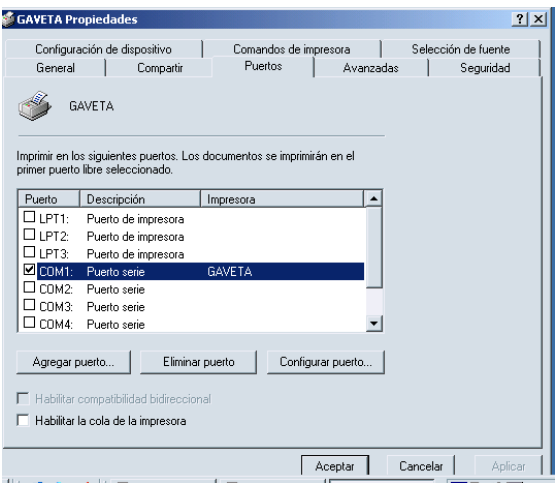

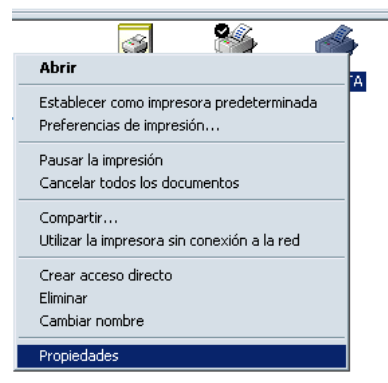

Se visualizara la siguiente ventana, donde usted debe seleccionar el puerto **COM1**

Dando un clic al botón Configurar Puerto, se visualizara la ventana de **Propiedades de COM1**; en ello se debe colocar como predeterminada **Bits por Segundos : 300**, Aceptamos a opción y para cerrar las ventanas presione **Aceptar.** 

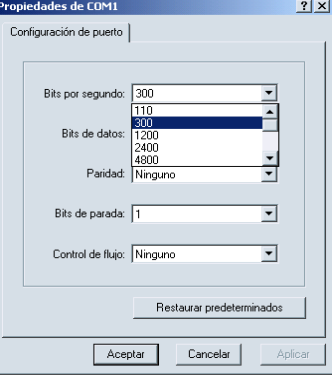

### **INICIANDO EL PROGRAMA DE GIMNASIO**

#### **IV.- Cambio de Clave.0**

Se recomienda que cambie su clave de acceso lo más pronto posible para su propia seguridad.

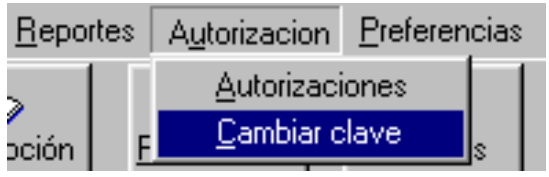

Para cambiar dicha clave diríjase a **Autorización;** presente en el menú principal del programa. Aquí marque **Cambiar clave.**

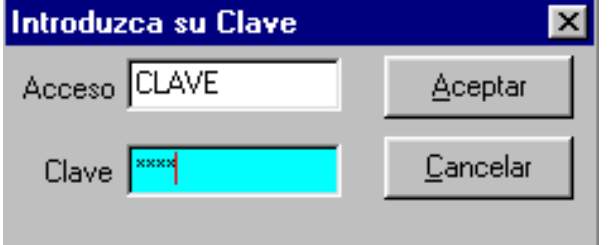

A continuación introduzca, nuevamente la clave de acceso del programa **CLAVE, 0123** y oprima **Aceptar.**

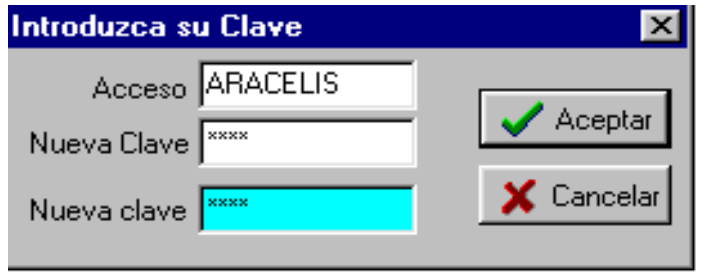

Cuando le aparezca esta pantalla introduzca en **Acceso** el nombre de su clave, y en **Clave** los números o letras que desea para la misma. Debe colocar dos veces la clave para su mayor certeza.

 Luego aparecerán otros avisos para confirmar su nueva clave. Si está de acuerdo con la misma oprima **Aceptar.**

#### **Configuración de los Servicios en el Gimnasio**

El programa de TCA Gimnasio Administrativo, instala dos módulos para mayor facilidad en su uso:

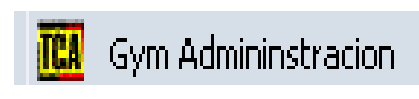

ne u

#### **Gym Administración**.

El módulo de Administración comprende todas las funciones del programa, ajustes, reportes, ingreso

de productos, clientes, control de facturación, inventario, etc.

#### **Control de Ingreso.** Control de Ingreso

El módulo de Control de Ingreso tiene exclusivamente las funciones pagos e ingreso Facturación...

**a- Para comenzar abra el programa de Gym Administracion,** que está ubicado en la carpeta **Practisoft** en **Programas**; como lo indica la figura de búsqueda del programa.

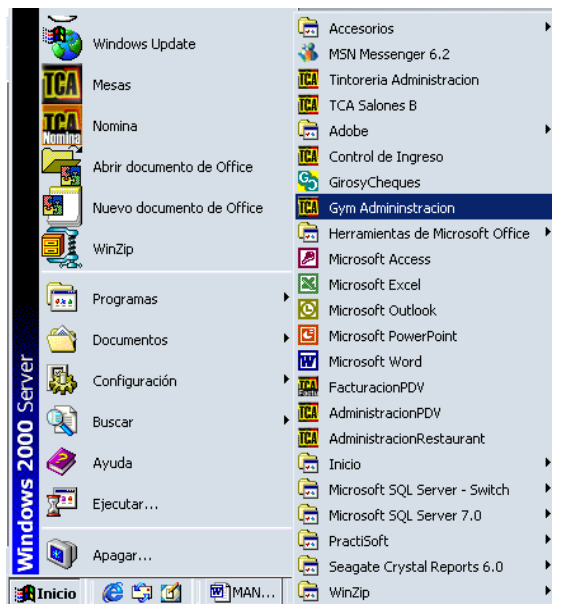

**b- A continuación (si registro el programa) se le solicita una clave de ingreso**; debe colocar, la primera vez, la palabra **CLAVE** y los números **0123,** se recomienda cambiar esta clave cuanto antes para evitar acceso no autorizado al programa.

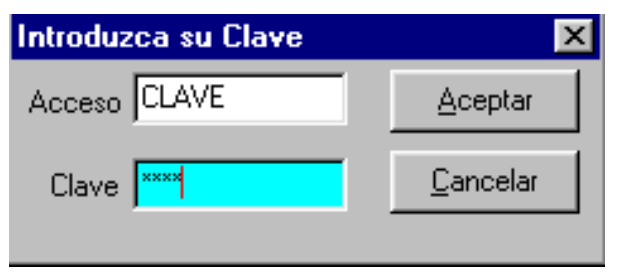

**c- Se le presenta ahora la barra de control del programa**; seleccione en **Preferencias Datos de la empresa**, para colocar la información sobre la empresa o comercio.

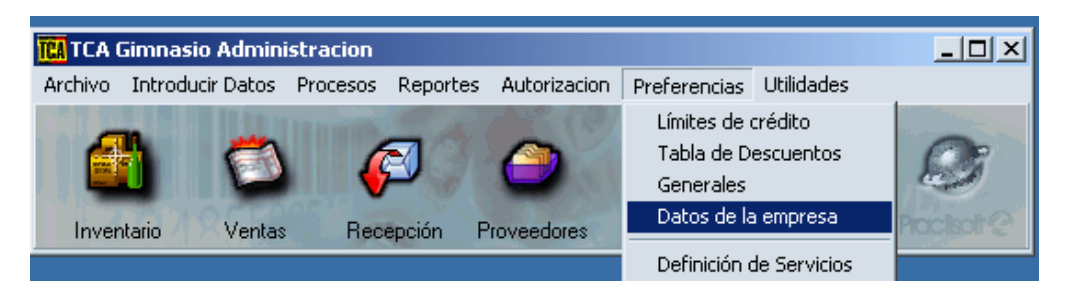

Coloque los **Datos de la Empresa** lo mas detallado posible ya que esta es la información que se presentará en todos los reportes; ponga un número o código de su preferencia en el recuadro de **No**, puede ser en número o letras. Luego con la **tecla de tabulación**, diríjase a cada una de las casillas y llénelas con los datos correspondientes.

A continuación se le presenta un ejemplo.

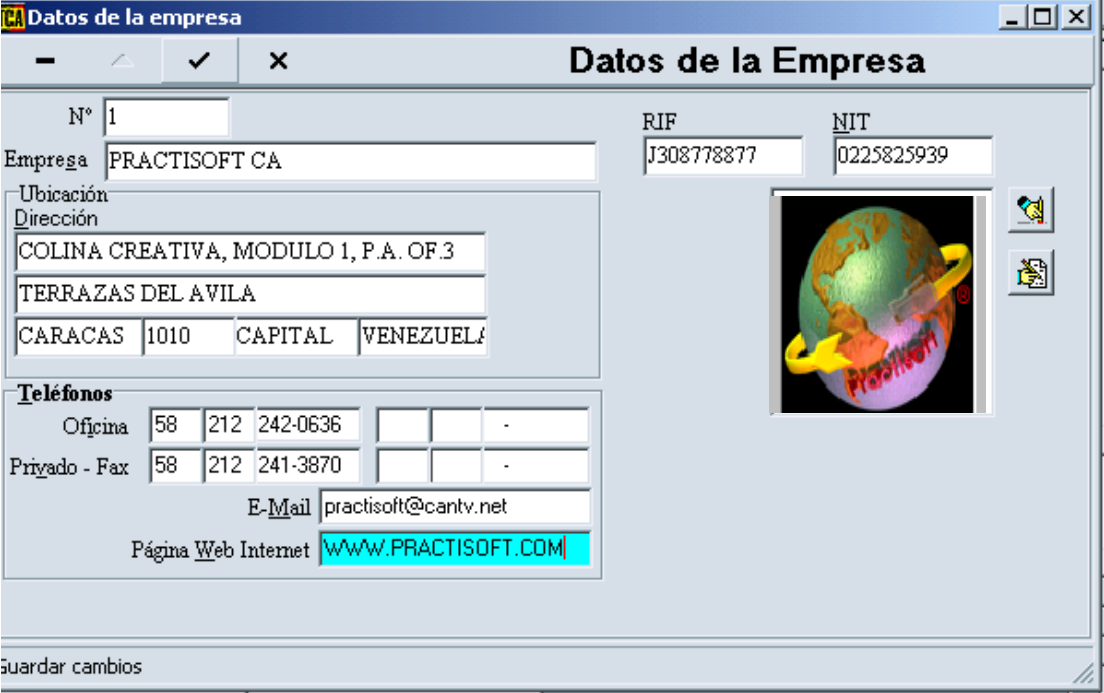

# **Instrucciones para configuración Inicial del Gimnasio:**

- **a) Control de Acceso**
- **b) Modificar el Control de Acceso**

#### **c) Ingresar nuevos Servicios.**

- Ingresar los servicios con pago periódico

En el menú seleccione Preferencias – Definición de servicios

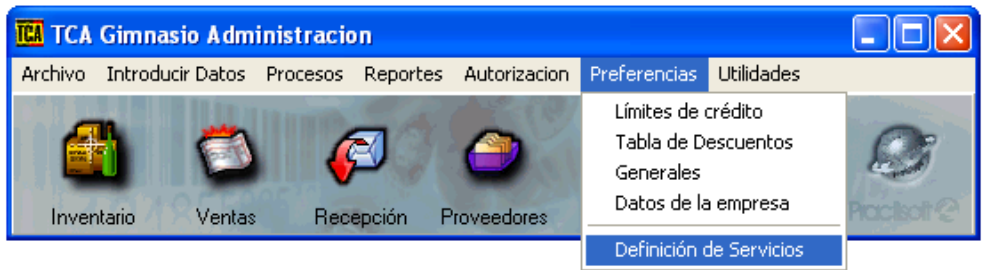

**a)** Se le pedirá su acceso y su clave para poder introducir los servicios del gimnasio. Introduzca su Clave  $\overline{\mathbf{x}}$ 

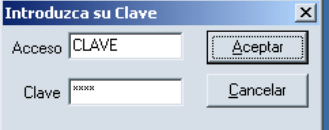

**b)** Para cambiar la palabra o código que permite el Control de Ingreso en el Gimnasio, debe dar doble clic sobre "**Mensualidad**" o "**Inscripción**" y realizar los cambios deseados.

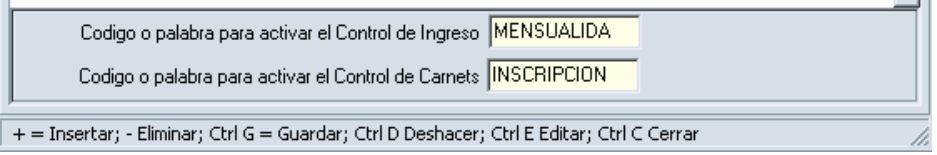

**c)** Si desea insertar otro servicio como Ej.: Inscripción Tercera Edad, Inscripción Promoción, Lockers, etc.. usted debe oprimir el signo +, coloque un código y una descripción, no puede haber códigos iguales, coloque el tiempo dando doble clic sobre la barra de **Periodo** de su producto y/o servicio y se visualizara si lo desea (**año, mes. Semana**) para el vencimiento de cada servicio. Y la cantidad podrá modificarla dando doble clic sobre la misma y colocando en números la cantidad deseada.. (Ej.: si se alquila lockers quincenales en el tiempo coloco semana y cantidad 2 que serian 15 días) Debe aceptar las modificaciones echas al programa dando un clic sobre el botón  $\sqrt{ }$  y cierra la ventana para continuar...

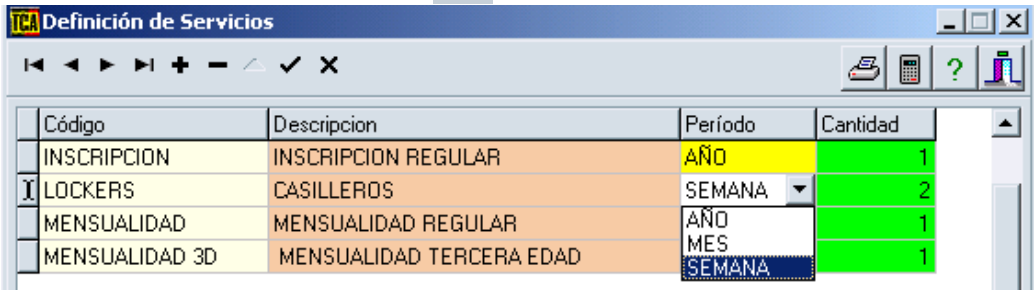

#### **INVENTARIO:**

Después de haber introducido todos los datos de su empresa diríjase en el menú **Introducir datos** a **Productos y Servicios** o presione el botón **Inventario.**

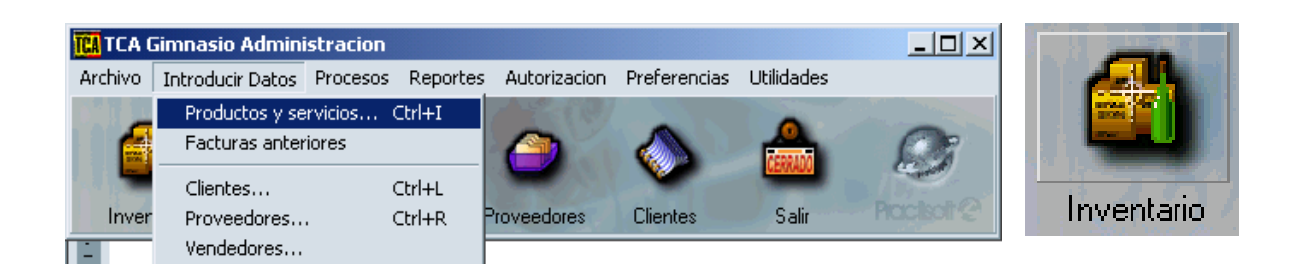

Luego presione el signo más (+), en la barra de navegación para ingresar un nuevo producto o servicio, coloque su **Código** (puede ser numérico o alfanumérico), una **Descripción** del producto y el **Precio** (sin el IVA) de cada producto o servicio; si está colocando un servicio resalte el círculo de **NO** en **Afecta el Inventario**. En esta ventana también le da la opción de introducir la imagen del producto. Después de ingresar todos los datos del producto oprima el botón de **guardar** en la barra de navegación.

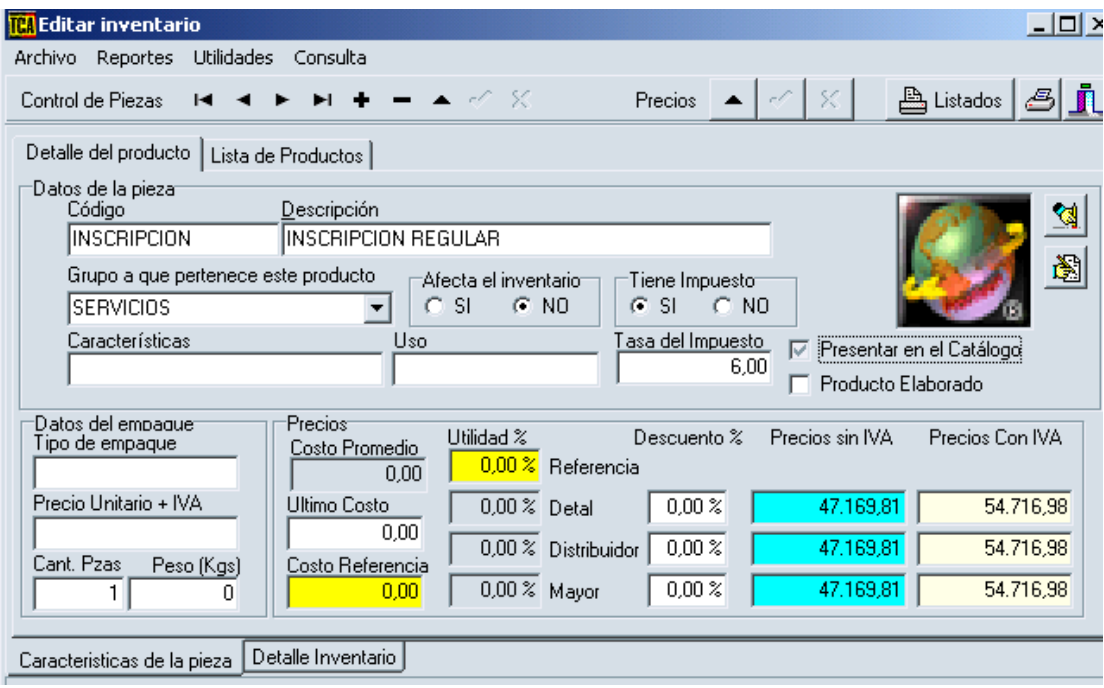

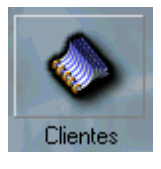

**CLIENTES (BASE DE DATOS).**

 En esta ventana usted podrá colocar todos los clientes que posee su Gimnasio, Además al realizar facturas, dirigidas a estos clientes, cuyos datos ya tiene guardados en **clientes,** tendrá la facilidad de conseguir su nombre con sólo introducir la **letra inicial** del mismo nombre o apellido; y al oprimir **Enter** le aparecerá, inmediatamente todos sus datos.

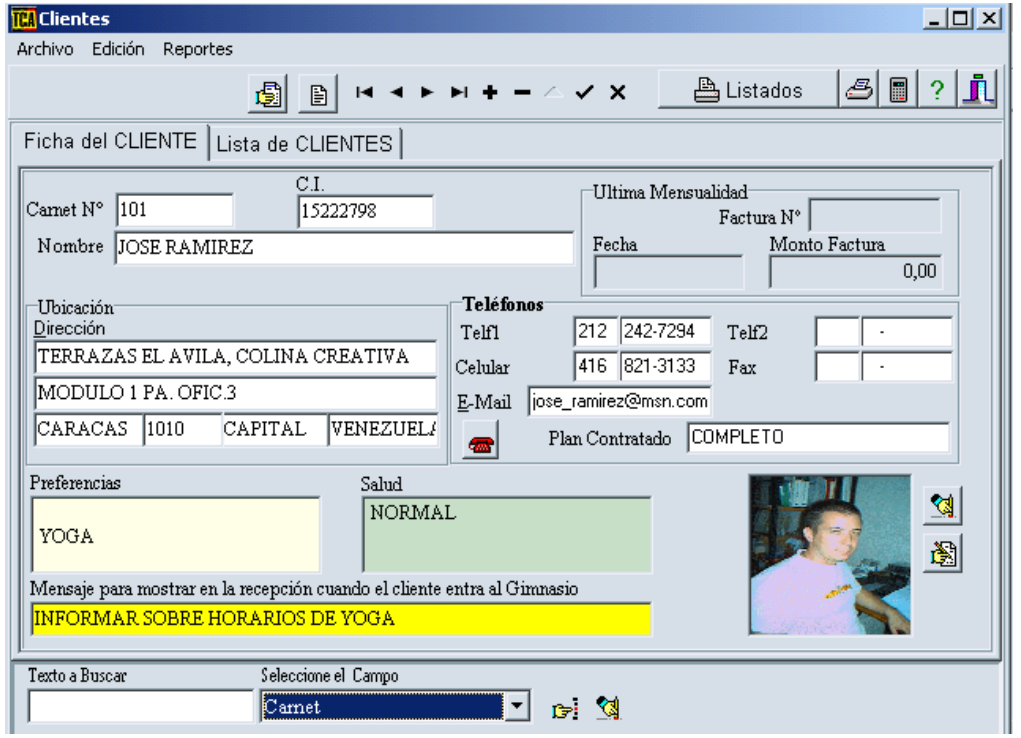

Para comenzar, oprima el signo de (+), luego coloque el código de identificación del cliente, que puede ser las letras iniciales de su nombre, en la casilla de **N° Cliente,** luego, con la tecla de tabulación, coloque el nombre cedula de la persona su dirección, ciudad, código postal, estado, país, preferencias, salud, y la foto; opcional algún mensaje que desee que aparezca para informarle al cliente.

Luego de haber introducido todos los datos del cliente diríjase al botón de **guardar**, que se encuentra en la barra de navegación. Si desea, una vez introducido sus clientes, puede buscarlos por: **Código, Empresa, dirección 1 y 2**  (sucursales del cliente), **Ciudad, Teléfono, Contacto y C a traves de selección de Campos.**

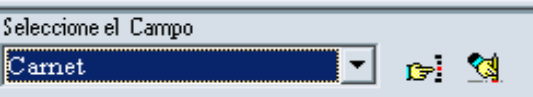

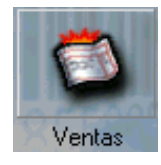

**VENTAS (FACTURACIÓN.**

Al abrir **Ventas**, la primera ventana que aparece es **Facturas.** Esta será utilizada cuando se desee facturar los productos o servicios a clientes que han de pagar por los mismos.

Como primer paso oprima el botón de (**+**). A continuación se le presenta un aviso, como el que aparece en el gráfico posterior, oprima aceptar y diríjase a la pestaña de **Caja**. En ésta oprima el botón de **Abrir Caja,** luego diríjase nuevamente a facturas y comience a facturar.

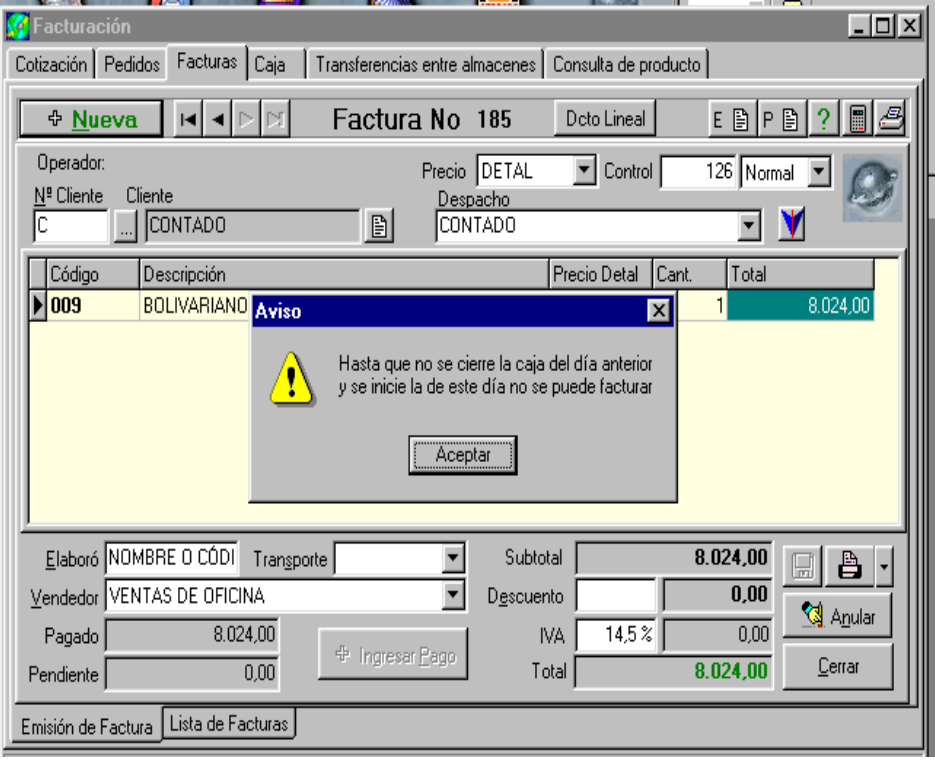

Nª Cliente

En la casilla **N° de Cliente** usted debe colocar la identificación del cliente al que va dirigida la factura y presionar **Enter;** Usted puede Ingresar un nuevo cliente de manera **Sencilla o Completa.**

**Sencilla:** Si usted desea ingresar a un cliente sin llenar la pantalla de **Ficha de Clientes;** (ingreso rápido)**;** debe dar clic sobre los puntos suspensivos, esto lo llevara a otra ventana, donde debe llenar los campos correspondientes (RIF o C.I. / Código / Nombre de la Compañía o Empresa) y presione **Aceptar**

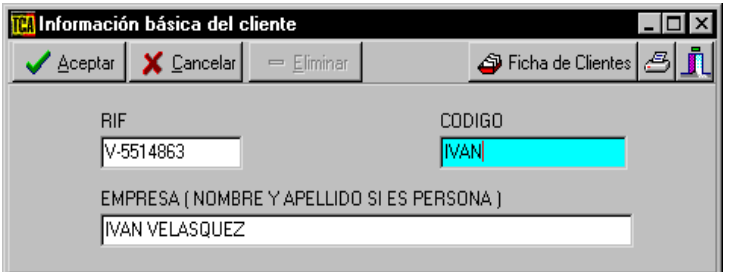

**Completa:** es el llenado de la ficha completa del Cliente; debe presionar la opción de **Ficha de Clientes;** se podrá visualizar la pantalla completa proceda a llenar los campos solicitados. (ver Clientes).

Utilice la tecla de tabulación para avanzar y ver todos los campos correspondientes hasta que llegue a **Código,** donde colocará el mismo que corresponda al producto o servicio que desea facturar, luego presione **Enter o Tabulador** verifique la **Fecha de Inicio – Fecha Vence** (de ser necesario modifique la fecha dando doble clic sobre la misma) cuando haya finalizado se dirige al botón de **Ingresar Pagos**.

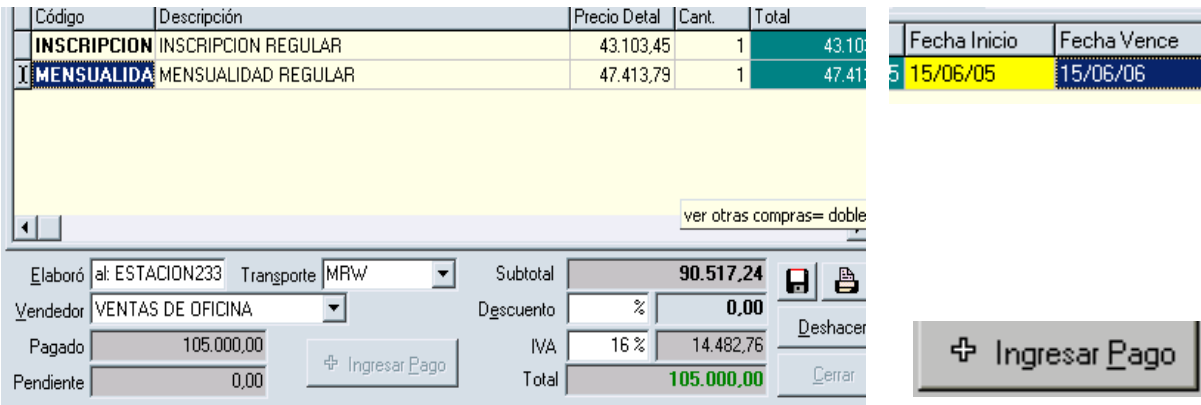

Colocará la forma de pago recibida (efectivo, cheque, tarjeta, etc.), luego oprima **Aceptar.** 

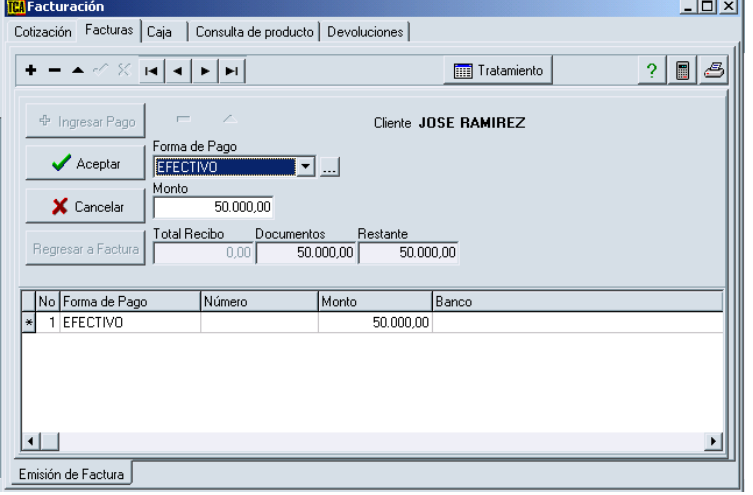

Se presenta un anuncio que le pregunta si desea regresar a la factura, presione **SI** para luego guardar o imprimir la factura.

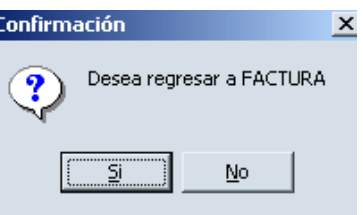

# **IMPRESIÓN DE CARNET**

Es el carnet del cliente el cual dara acceso a la entrada del Gimnasio. En este se visualiza: datos personales, fecha de emisión, fecha de vencimiento, foto y código de barras.

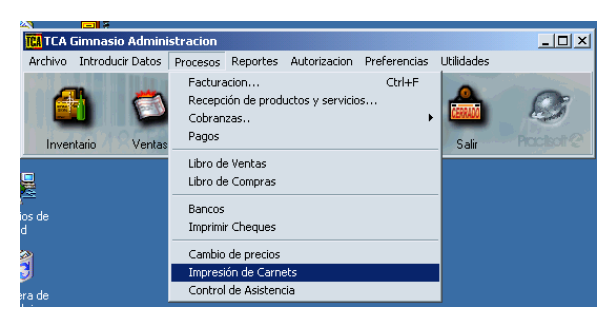

Seleccione en la barra de TCA Gimnasio la opción de **Procesos** – **Impresión de Carnets** 

Se visualizara la siguiente pantalla donde usted debe seleccionar; dando doble clic sobre el nombre del cliente o seleccionándolo y presionar el botón ( **>** ) para trasladarlos a la columna de **Carnets a Imprimir**; si desea imprimir 2 o 3 carnet debe seleccionar cada cliente.

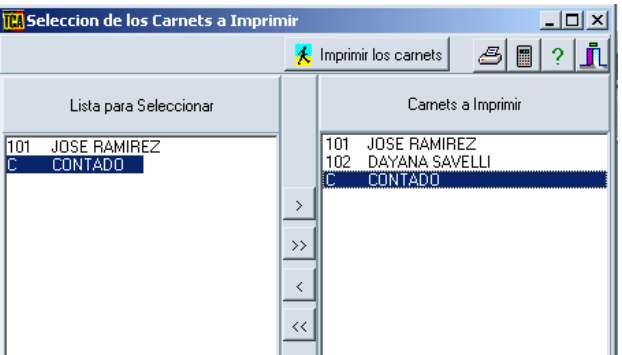

Al darle un clic al botón **IMPRIMIR LOS CARNETS** podrá visualizar como serán impresos los mismos; Presione el botón imprimir que se encuentra en la parte superior para completar el proceso.

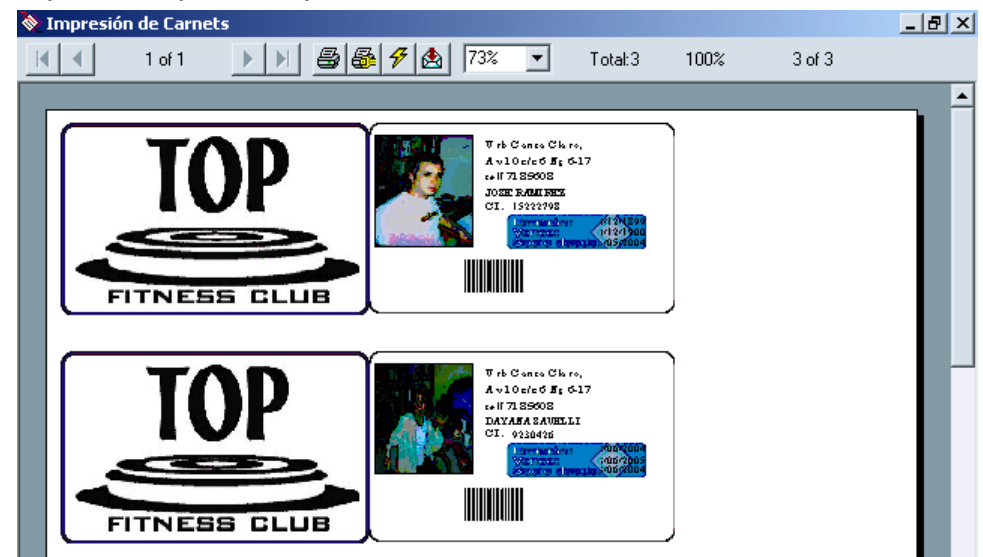

### **CONTROL DE INGRESO**

Es la ventana donde se va a trabajar diariamente, refleja todo los datos del cliente: Nombre, código, cliente desde, ultima factura, fecha de vencimiento de la mensualidad, plan del cliente, etc.. Desde esta misma ventana puede imprimir y cancelar recibos pendientes con el botón correspondiente.

Debe ingresar el código del cliente, presionando Tabulador o Enter para visualizar todos los datos.

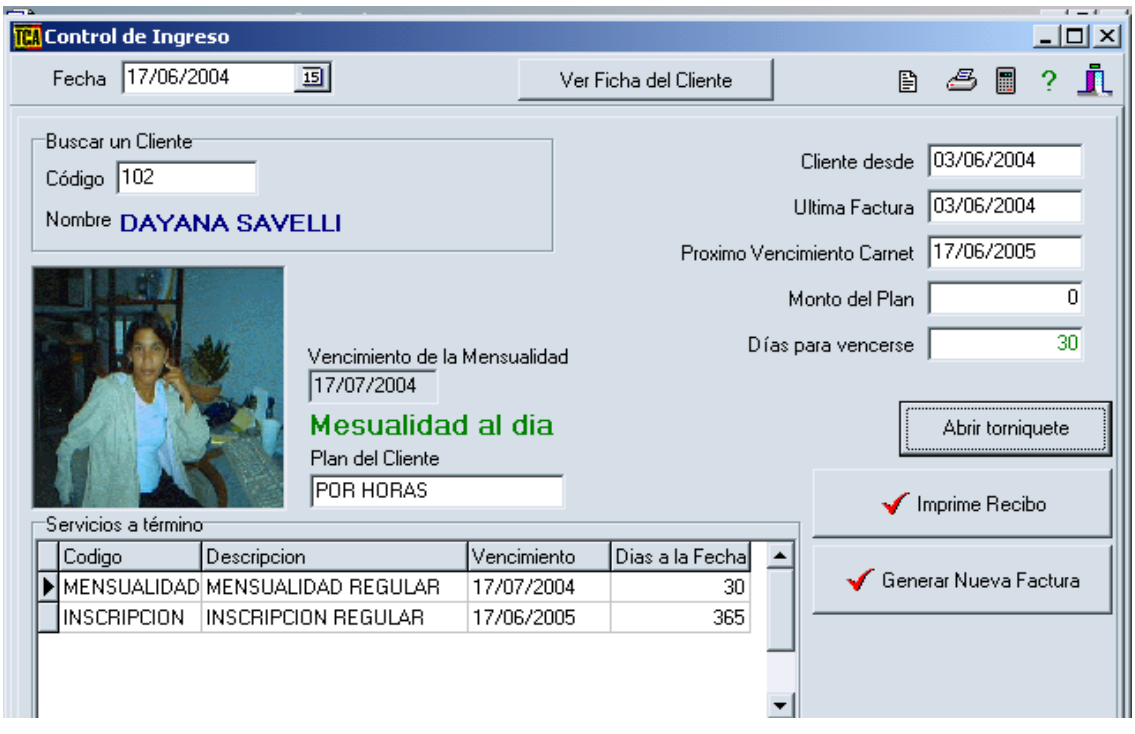

Si su Gimnasio posee algún acceso mecánico para la entrada, podrá conectarlo al

Abrir torniquete

sistema y tendrá un acceso sistemático; para usarlo debe dar un clic al botón **Abrir Torniquete** y este le dará acceso de entrada a la persona. Si usted no posee este

dispositivo no tendrá ninguna función.

#### **IMPRIMIR REPORTES**

La impresión de reportes se encuentra en el menú de control, donde usted va a poder imprimir los reportes sobre cierre del año, mes, día; inventario, carnet por vencer, etc.. **TCA** TCA Gimnasio Administracion

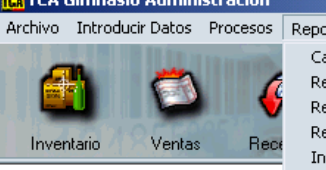

Para la impresión de un Reporte usted debe dar un clic en **Reportes**, seleccionar el que desea visualizar (Ej. **Movimientos del Día**); Allí se podrá tomar el reporte completo de ese día ,seleccionando la fecha deseada al darle un clic al botón que se encuentra con el icono de calendario;

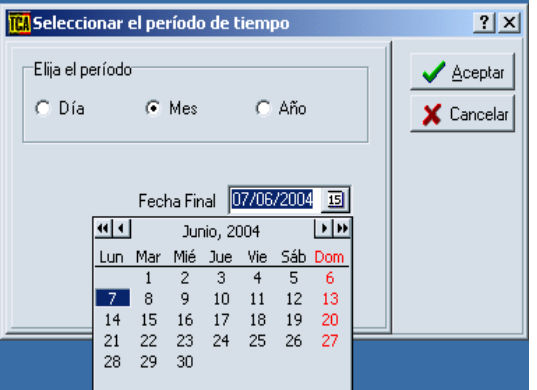

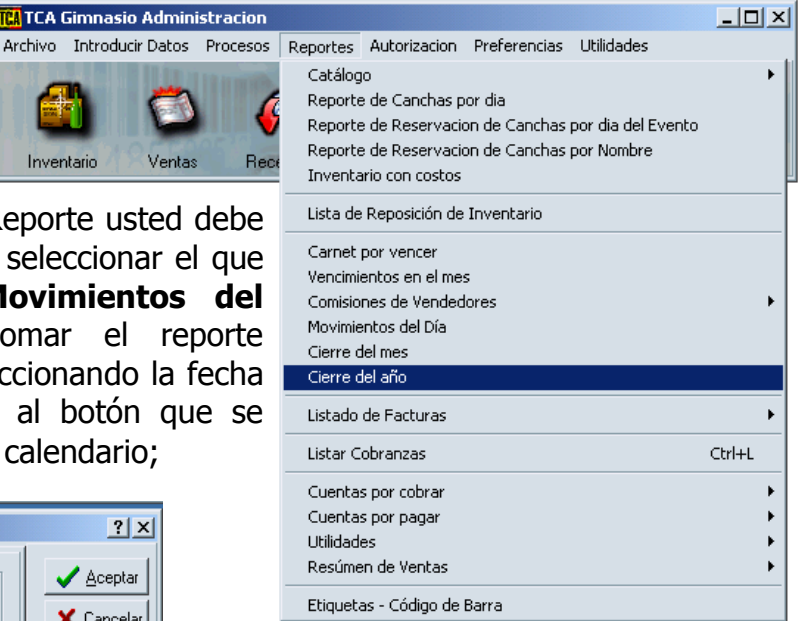

Acepta e imprime dando un clic sobre la impresora; de la misma manera podrá usted imprimir cualquier otro **Reporte**  deseado.

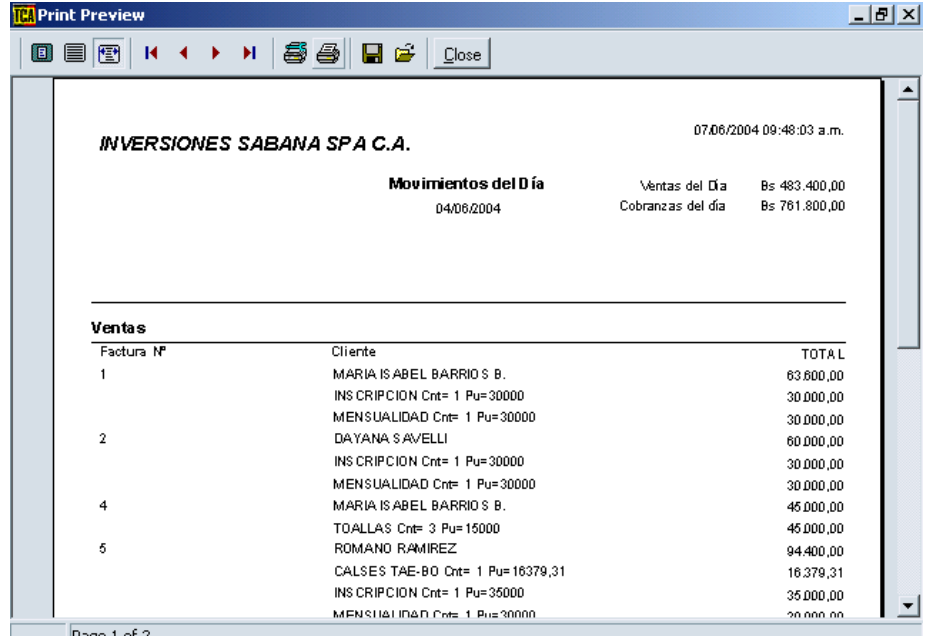

# **MODIFICAR IMPRESIÓN DE FACTURA O RECIBO**

Para la modificación el formato de factura o recibo de pago usted debe dar un clic sobre el menú en la barra de GIM Administración, **Preferencias** – **Generales**,

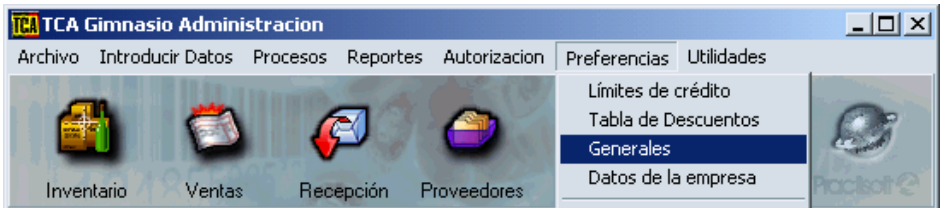

Se visualizara una ventana **selección de preferencias,** seleccione la pestaña impresora de factura y en el campo facturas, dar clic sobre la barra de desplazamiento y seleccionar la opción a convenir.

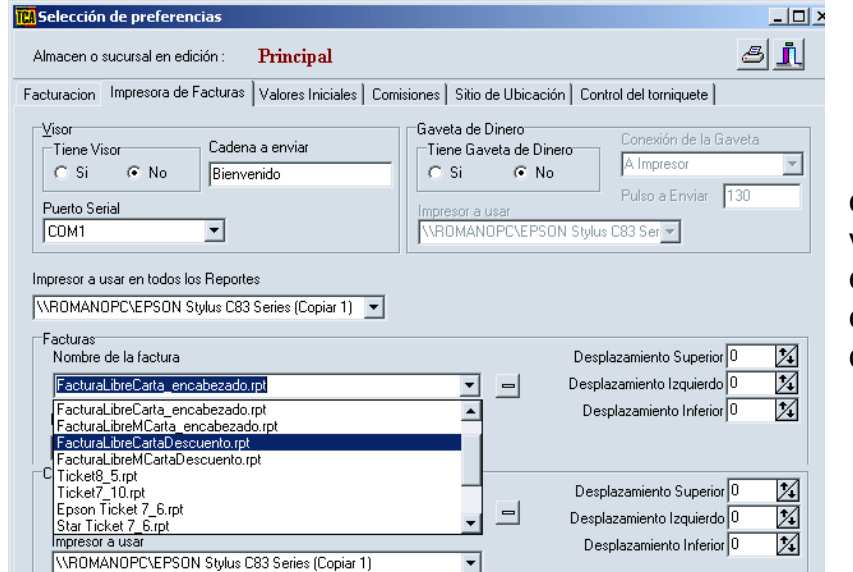

Completados los cambios cierre la ventana; presionando el boton derecho en la esquina superior derecha.

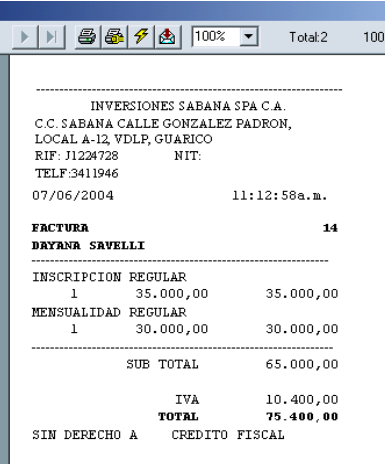

# Ej.: Ticket8\_5.rpt Ej.: FacturaLibreMCarta.rpt

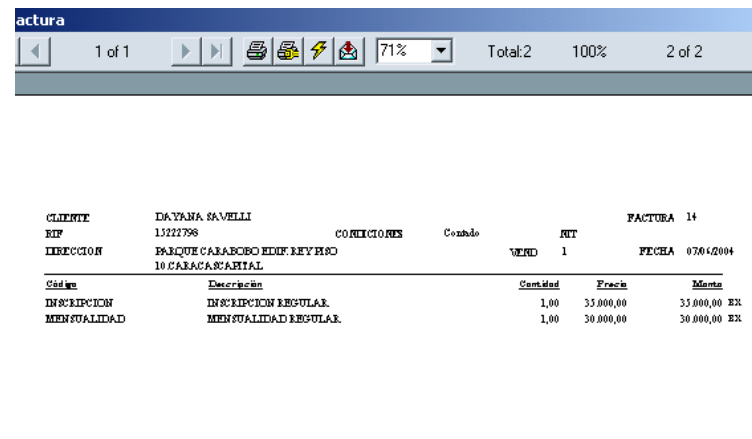

 $\begin{tabular}{c} \bf 3UB-IOIAL \\ 14,00\% & \bf IVA DE: & 0.00 \\ \end{tabular}$  $\frac{65,000,00}{10,400,00}$ **IOIAL DE LA FACTURAE.** 75,400.00

# **V.- Controles del Programa.**

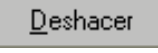

Si se equivocó o no desea continuar con la misma.

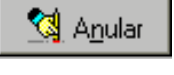

Cerrar

Una vez guardada la factura no la puede deshacer solamente anular.

Para cerrar la ventana.

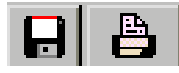

Para guardar oprima el **diskette** y para **imprimir** la impresora.

Si desea escribir la **dirección del cliente** presione este botón, que se encuentra a la izquierda, para que aparezca el espacio a escribir. Puede escribir dos direcciones; la dirección de su casa u oficina (izquierda), y la dirección de despacho (derecha)

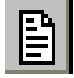

Para buscar otras compras realizadas por los clientes

ы

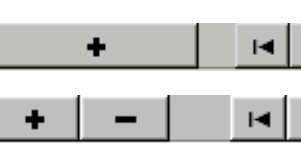

Esta es la **Barra de Navegación",** que se utiliza para guardar la factura (+), para dirigirte a la factura **anterior** o a la **próxima,** para cancelar (-).

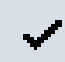

 $\boldsymbol{\times}$ 

Cancelar Cambios

Guardar Cambios

Editar (realizar cambios en el formulario)

◂ D<sub>2</sub>

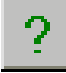

Para dirigirse a la ventana de **Consulta de Producto.**

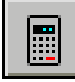

Calculadora.

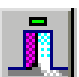

Cerrar la ventana.

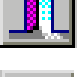

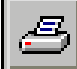

Para imprimir la ventana presente.

Forma Normal, se utiliza cuando la descripción del producto o servicio es corta o de pocas palabras.

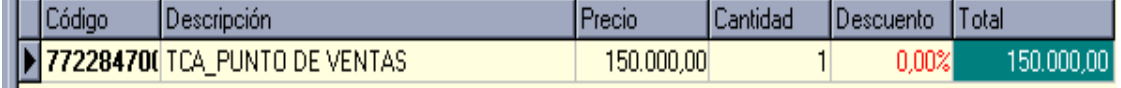

Página 21 de 21